## **Account Update Category Change Instructions**

This procedure works best for employers with less than five employees. Enter employees one by one.

Go to One site and click on **"WRS Account Update."** 

- Enter User ID and Password when prompted and click on **"Login."**
- Enter the Employer Number when prompted and click on **"Submit."**
- Click on **"ACT 10/32 Mass Employment Category Changes."**
- **6** The report date will populate with the current date.
- **<sup>4</sup>** The employee information will populate.
	- The system will retrieve the active employee list for you and display the information for the first employee on the list.
- **S** The new employee category will populate with the new employee code.
- **Enter Date** Last day of the pay period prior to the first full pay period on or after June 29, 2011.
- $\bullet$  Action code will populate.
- **<sup>3</sup>** Enter Hours and Earnings accumulated in all pay periods prior to the first full pay period on or after June 29, 2011.
- Click **"Save"**
	- Save will update the row in the active employee list for that employee and display the next record in the active employee list.
	- After the last "pre-filled" employee entry has been saved the "Act 10/32 Employment Category Change Review Page" will appear.
	- $\blacksquare$  This is when you can add employees not on the "pre-filled" list and review the transactions before final submission.
	- You may select an employee from this list to review and/or update individually. Save will take you back to the review form.
- Click **"Summary"**
	- This will take you to the Act 10/32 Employment Category Change Summary Form.
	- You can print or review again. When you are satisfied with the report Click **"Final Submit."**
	- This will submit the report to ETF and the message "All transactions have been submitted to ETF for update" will display.

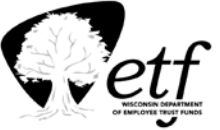